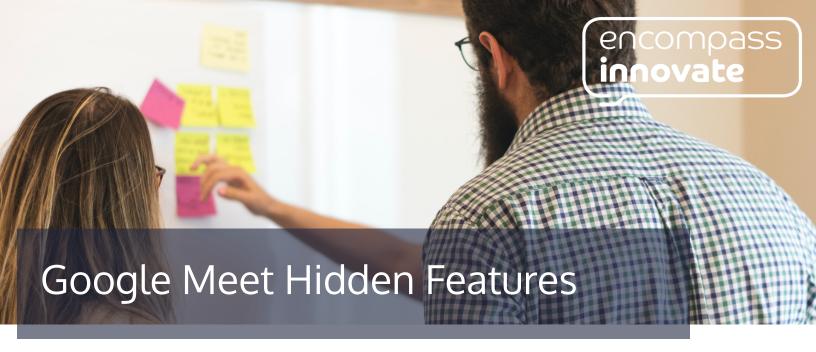

#### Raise your hand feature

To raise your hand:

Scroll to the bottom of of the meeting screen and click Hand raise

To lower your hand:

Scroll to the bottom of of the meeting screen and click Lower hand

Lower hands as a moderator:

- Click the people tab in the top right corner
- Scroll to Raised hands
- Click Lower hand next to the participants name or click Lower all to lower all participants hands if there is more than one

## **Google Meet backgrounds**

How to change your background before a video call:

- Go to the meeting and click Join with Google Meet
- In self view, click Change background then go to step 3 below

How to change your background during a video call:

- Click the three vertical dots
- Click Change background then go to step 3 below

For both options, follow these steps:

- To blur the background click Blur your background
- To slightly blur the background click Slightly blur background
- To select a pre-uploaded background, click a background
- To upload your own image, click Add +

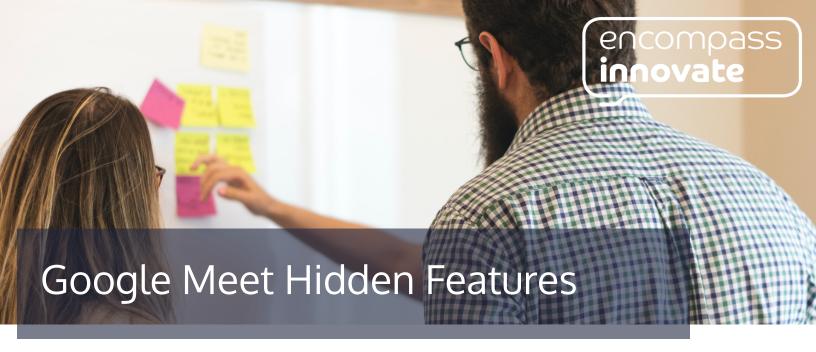

## Meeting layouts

How to change the layout in Google Meet:

- Tap on the three vertical dots at the bottom right hand corner of Google Meeting
- Click Change layout
- Choose your layout

#### **Using Jam Boards during meetings**

- From the admin console, click Menu, Devices, Jam board
- Click Device settings
- Click Video conferencing
- Click Configure now
- Click Allow full-screen video conferencing
- Click Save

# How to start a polls in Google Meet

- In the top right corner of the meeting, click Activities > Polls
- Click Start a poll
- Enter a question and add answer options
- Post your poll by clicking Launch or click Save to launch it later on during the meeting
- To let participants see the results switch the toggle on next to Show everyone the results
- To close a poll, click End poll